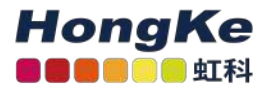

# Lepide当前权限报告

## 概述

Lepide数据安全平台提供了一种全面的审计内部部署和云平台的手段。

本文档主要介绍如何运行文件服务器的当前权限报告。介绍如何配置"当前权限扫描设置"、创建数据集、扫描权限 和生成"当前权限报告"。

# 当前权限扫描设置

可以使用"当前权限扫描设置"创建包含要监视其当前权限的文件夹的数据集。

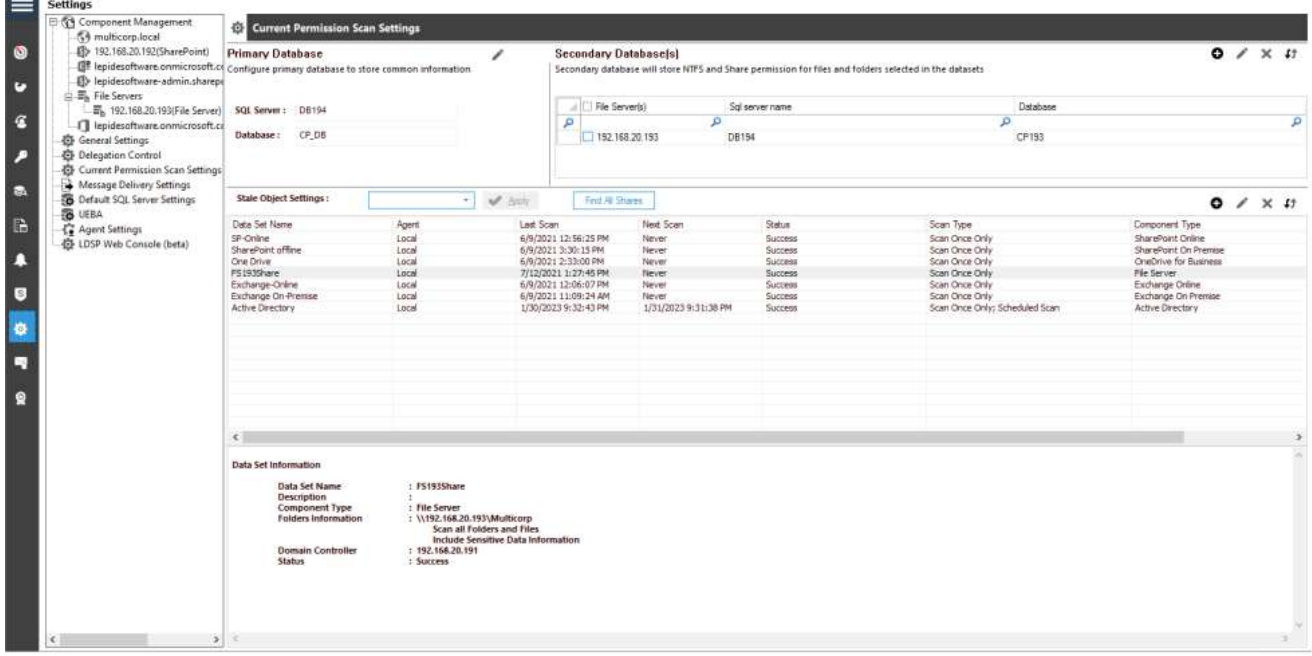

配置完SQL Server后,管理员可以对对象列表进行添加、编辑和删除操作。

# 配置SQL Server

按照以下步骤配置SQL Server设置以访问当前权限。

# 配置解决方案以运行扫描

在运行报告之前,需要将leide数据安全平台配置为运行文件服务器扫描,步骤如下:

- 单击"设置"图标
- 单击"当前权限扫描设置"将显示以下屏幕

系统显示如下界面:

![](_page_1_Picture_35.jpeg)

• 在屏幕的Primary Database区域,单击图标配置Primary Database。系统弹出如下对话框:

![](_page_2_Picture_70.jpeg)

•该解决方案允许您连接到本地或网络SQL Server。您可以在文本框中手动输入SQL Server的名称, 也可以单 击"图标访问"对话框,以列表的形式列出所有SQL Server。

• 单击图标展开本地和网络服务器列表。您可以单击图标折叠列表。

• 选择服务器并单击"确定"返回"SQL server设置"框, 现在显示所选的SQL server。

• 选择以下任意一种认证类型。

a. Windows身份验证:它允许软件使用当前登录计算机的用户的凭据登录SQL Server。

b. SQL Server身份验证:提供SQL Server用户的用户名和密码。

注意:您可以单击图标显示默认SQL Server设置中的SQL Server设置。注意:选择的用户在SQL Server中应该具 有dbcreator角色。

• 在文本框中键入数据库名称database。如果您正在重新安装软件,那么您可以重用以前的数据库。

•单击,按照提供的详细信息测试软件与所选SQL Server的连接。如果连接失败,它要么显示错误,要么显示以下 消息,确认连接成功。

• 单击"应用",保存数据库设置。它将带您回到当前权限扫描设置,显示所选SQL Server和数据库的详细信息。

![](_page_3_Picture_12.jpeg)

添加数据集

单击图标以使用以下向导创建数据集。在添加数据集并开始扫描之前,不会创建上面配置的数据库。

![](_page_4_Picture_17.jpeg)

按照下面的步骤操作。

1. 输入数据集的名称和描述。

2. 单击Next。下一步将显示用于添加共享文件夹的选项,您希望监视其当前权限。

![](_page_5_Picture_16.jpeg)

3. 默认组件是File Server,已在下拉菜单中选择。

4. 您可以执行以下步骤添加文件夹。

a. 单击图标,在弹出的对话框中添加文件夹:

![](_page_6_Picture_12.jpeg)

b. 在下拉菜单中选择"文件服务器"。它列出了左侧列"文件服务器文件夹"中的文件夹。

注意:不能将不同域的文件服务器的共享文件夹添加到一个数据集中。建议仅从单个域的文件服务器创建数据集。

![](_page_7_Picture_37.jpeg)

c. 可展开节点选择文件夹。

d. 选择需要添加的文件夹,单击按钮进行添加。

e. 勾选"包括文件",同时监控子文件夹和所选文件夹下文件的权限。

f. 若要从"数据集"中删除已添加的文件夹,请选中右侧列中的文件夹,单击按钮。

g. 单击"确定"。

注意: 我们的解决方案所要求的最低权限是:列出文件夹/读取数据, 遍历文件夹/执行文件和读取权限对要扫描的共 享的权利。

它将带您回到前面的向导,其中显示了添加的文件夹。将监视所添加文件夹的当前权限。

![](_page_8_Picture_5.jpeg)

![](_page_9_Picture_14.jpeg)

5. 这将显示根据您之前选择的数据库映射。

6. 点击Next, 系统弹出"权限扫描选项"对话框。

![](_page_10_Picture_29.jpeg)

7. 它包含以下选项。

a. 立即扫描权限:选择该选项,立即扫描权限。

b. 定时扫描权限:定时扫描不同周期的权限。选中"计划权限扫描"框以激活此选项,并按照以下步骤设置计划:

i. 单击"更改计划"按钮, 进入以下对话框。

![](_page_11_Picture_38.jpeg)

它包含以下选项。

•每日:选择此选项,每天扫描文件夹以更新权限。选择后,您必须选择开始日期和时间,从这些日期和时间开始创建 调度。

• 每周:选择此选项每周扫描一次文件夹。您必须选择开始调度的开始日期。选择扫描将运行的日期和时间。

• 按月扫描:按月扫描。您必须选择开始调度的开始日期。提供扫描将运行的时间。选择需要安排扫描的月份和日期。

ii. 选择上述任何选项并提供所需的输入。

iii. 在定义了计划之后,单击OK。它将带您回到上一个向导,该向导显示扫描的计划日期和时间。

![](_page_12_Picture_31.jpeg)

c. 登录凭据:解决方案从承载Active Directory的任何域控制器获取权限。

该解决方案将首先使用在添加文件服务器时提供的登录凭据。如果这些凭据无法对请求进行身份验证,那么解 决方案将使用这里提供的凭据。

i. 输入域控制器的名称。

ii.手动输入管理用户的登录凭据。

iii. 解决方案使用提供的凭据收集嵌套组成员关系和权限。

8. 单击Finish

![](_page_13_Picture_31.jpeg)

您可以按照上面的步骤创建多个数据集。

# 立即扫描权限

• 扫描所选数据集的权限,右键单击数据集,单击"立即扫描"。

![](_page_13_Picture_32.jpeg)

修改数据集

•修改数据集,在列表中选择目标数据集,单击图标。系统弹出如下对话框:

![](_page_14_Picture_28.jpeg)

修改数据集的选项与添加数据集时可用的选项相同。可选选项如下:

1. 单击"下一步"。数据集信息:您可以更改数据集的描述;但是, 您不能更改其名称。

2. 选择对象:单击左侧面板中的此链接以访问其设置。您可以删除已添加的文件夹列表,并添加新的文件夹。

3. 数据库映射:显示数据库和服务器配置。

4. 权限扫描选项:单击左侧面板中的此链接可访问其设置。您可以更改更新方式和修改权限扫描调度。

![](_page_14_Picture_29.jpeg)

• 在任意选项上单击OK以将更改保存在数据集中。

## 删除数据集

删除"数据集"后,软件将不显示添加到数据集中的文件夹及其内容的当前权限。包含关于数据集及其从SQL Server 数据库扫描的信息也被删除。

按照以下步骤删除数据集:

1. 从列表中选择一个数据集,然后单击图标删除所选数据集。软件显示如下警告信息。

注意: 一旦数据集被删除,就没有办法检索了。

![](_page_15_Picture_6.jpeg)

2. 单击Yes以删除所选数据集

# 文件服务器当前权限报告

打开"文件服务器当前权限报告":

- 单击"权限与特权"图标。
- 展开"当前权限分析"。
- 选择"按对象的权限",系统显示"按对象的当前权限报告":

![](_page_16_Figure_0.jpeg)

您需要配置当前权限扫描设置才能开始分析权限。请参阅本文档的第2节-当前权限扫描设置,了解如何执行此操作。

## 生成当前权限报告的步骤

请按照以下步骤查看权限变更情况,并对文件和文件夹的权限进行比较。

1. 从屏幕顶部的框中选择File Server。

2. 单击"生成报告",运行"权限分析报告"。

3. 从树状结构展开文件服务器节点到左侧, 选择所需的文件夹。

4. 选择文件夹,显示文件夹内容。

5. 左侧窗格中所选文件夹或对象部分中所选文件的权限详细信息将显示在权限部分中。

![](_page_16_Picture_57.jpeg)

6. 您可以使用顶部过滤器部分来应用一个或多个过滤器。

7.无论是否应用过滤器,您都可以在Permissions选项卡中查看分析报告。

#### 行过滤器

8. 对象部分和报告部分的最上面一行都是过滤器行。在任何单元格中, 您都可以键入一个单词来过滤其内容。在下 面的例子中,在对象名称下输入"学生",所有以"学生"开头的对象都会突出显示:

![](_page_17_Picture_46.jpeg)

您可以在Object Section和Reports Section中应用多个过滤器。单击图标以删除过滤器。

#### 排序

您可以单击"对象部分"或"报告部分"中的任何列标题,以升序或降序对内容进行排序。

#### 权限变更

在"对象"部分,您可以右键单击任何文件夹以访问以下上下文菜单:

![](_page_17_Picture_47.jpeg)

#### 它包含以下选项

a. 显示最近的更改:选择此选项可显示所选文件夹最近的更改:

![](_page_18_Picture_22.jpeg)

显示"所有环境更改报告",过滤器可以根据需要进行更改。

b. 显示推荐的所有者:选择此选项将显示一个图表,显示对文件夹进行了最多更改的用户,因此被建议为推荐的所 有者。

![](_page_18_Picture_23.jpeg)

c. 更改权限:选中该选项,弹出"文件夹属性"对话框,可对文件夹权限进行更改。

![](_page_19_Picture_22.jpeg)

#### 仅限用户权限报表

Reports部分中有两个选项卡。

a. 权限:显示所选对象的当前权限。

b. 按用户权限: 显示按用户排序的当前权限。此处只显示用户的权限。

![](_page_19_Picture_23.jpeg)

### 账户过滤

在权限报告中,您可以在帐户筛选文本框中键入用户帐户的名称,以便根据用户帐户筛选当前选项卡的报告。

![](_page_20_Picture_30.jpeg)

您可以单击文本框旁边的图标,以删除帐户过滤器。

# 有效的权限

有效权限是在分析对象的NTFS权限和共享权限后计算得出的最终结果权限。在这里,下拉菜单列出文件或文件夹 的所有权限。您可以检查这些权限中的任何一个,以查看对某个对象具有选定权限的帐户。下表列出了不同的权限 以及在当前权限报告中表示这些权限的图标。

![](_page_21_Picture_8.jpeg)

![](_page_22_Picture_74.jpeg)

该图标与当前权限报告中的对象一起出现。单击它可以查看源,所选对象的有效权限来自源。"有效共享权限"为共 享文件夹"共享"页签中应用的权限, "NTFS权限"为共享文件夹"访问控制列表"中应用的权限。

![](_page_22_Figure_2.jpeg)

每个权限都有不同的颜色。图28列出了权限的名称和颜色。在这里,您可以分析一个对象的权限流程。您可以向下 滚动"有效权限"屏幕以查看详细报告。

# 探索小组成员

如果选择了扫描嵌套组成员关系和权限,则该图标将显示权限报告中列出的组。单击此图标可在下面的对话框中查 看组成员关系。

![](_page_23_Picture_21.jpeg)

您需要修改数据集并应用"扫描嵌套组成员关系和权限设置",然后扫描访问此组成员关系对话框的权限。

该图标出现在权限报告或探索组的组成员关系中。单击该组,可以查看该组的权限。

![](_page_23_Picture_22.jpeg)

调查权限

单击该图标以调查所选对象的权限更改。它显示所选对象的历史权限分析,以便管理员调查权限是如何更改的。

![](_page_24_Picture_58.jpeg)

# HongKe<br>**BOODDE**# 虹科电子科技有限公司

www.haocst.com network@hkaco.com

广州市黄埔区开泰大道30号佳都PCI科技园6号楼1-7层

T (+86)400-999-3848 M (+86) 135 3349 1614

各分部:广州 | 成都 | 上海 | 苏州 | 西安 | 北京 | 台湾 | 香港 | 日本 | 韩国 | 美国硅谷

版本:V1.0 - 23/09/10

![](_page_24_Picture_7.jpeg)

![](_page_24_Picture_9.jpeg)

![](_page_24_Picture_10.jpeg)

联系我们 获取更多资料 haocst.com